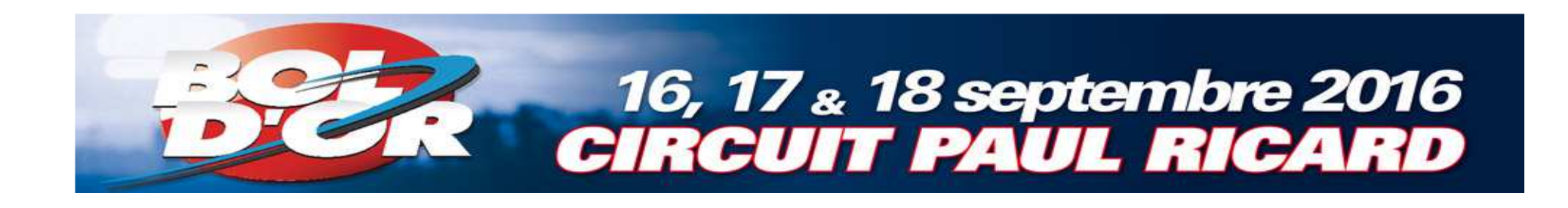

# **RegistrationBol d'Or - Bol d'Or Classic - Bol d'Argent**

# **Tutorial Engage-sports**

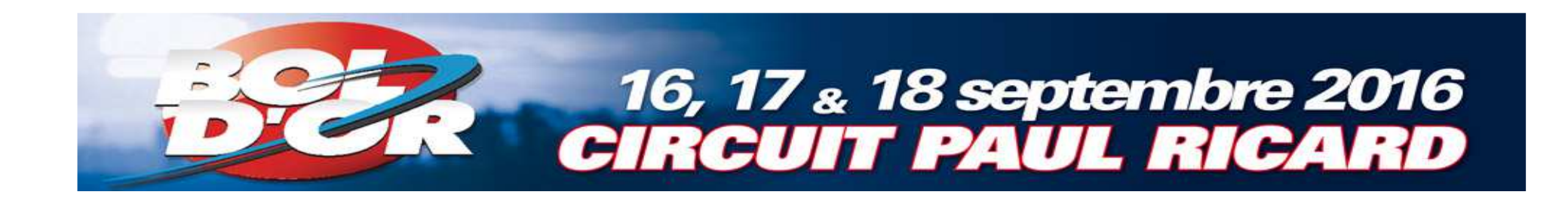

# Registration web site : engage-sports

#### https://ffm.engage sports.com/80eme-bol-dor-2016/-

#### Choose the race

### 16, 17 & 18 septembre 2016 **CIRCUIT PAUL RICARD**

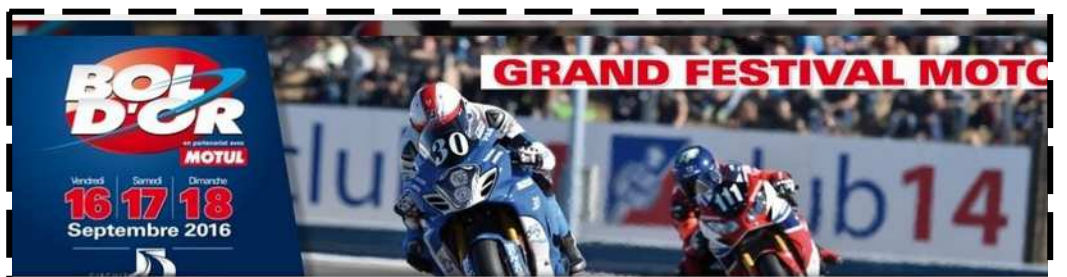

#### Bol d'Or - Bol d'Or Classic - Bol d'Argent - Endurance **Circuit**

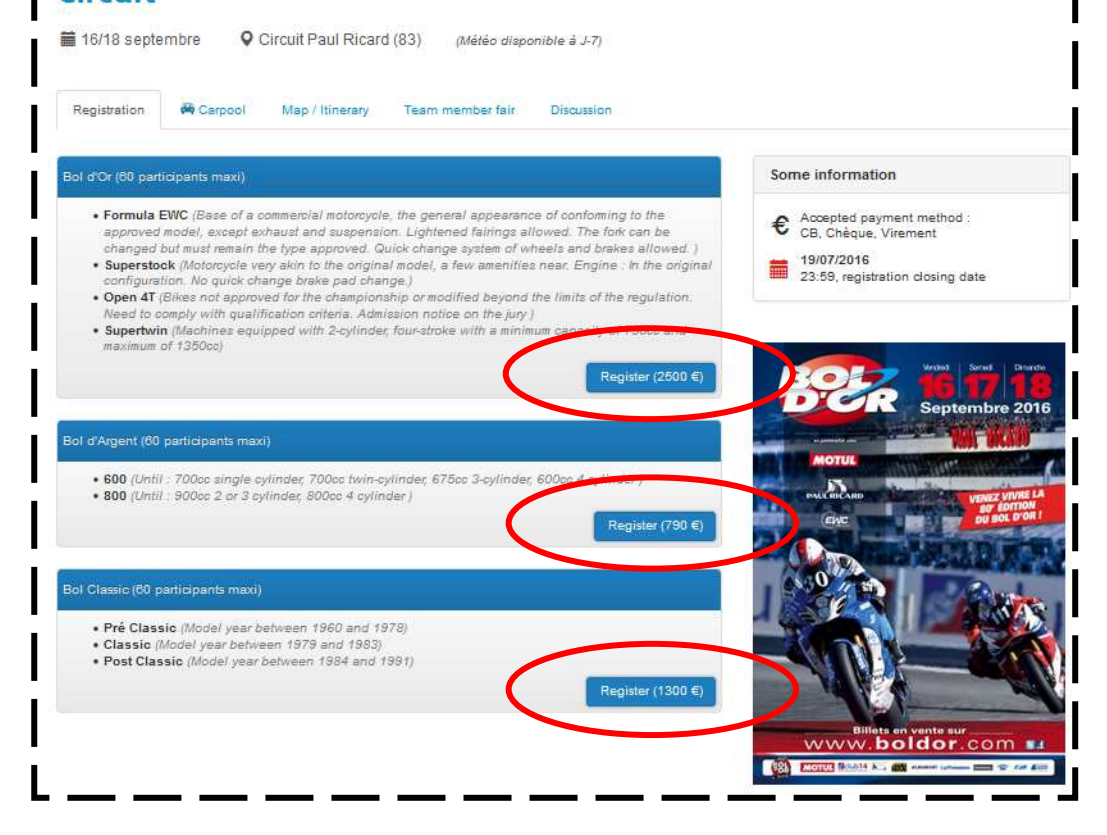

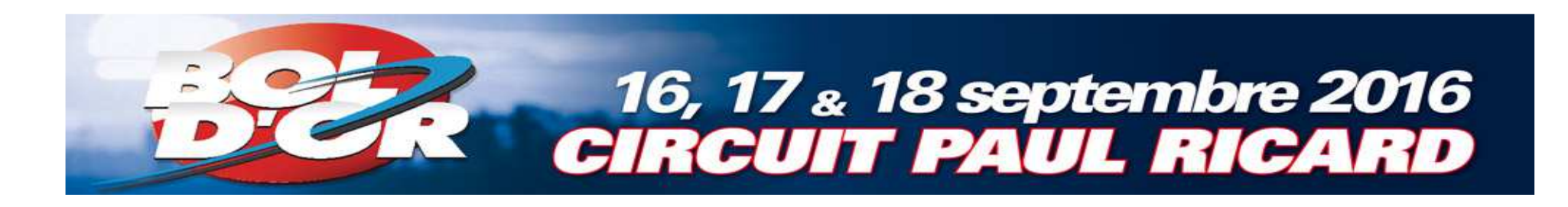

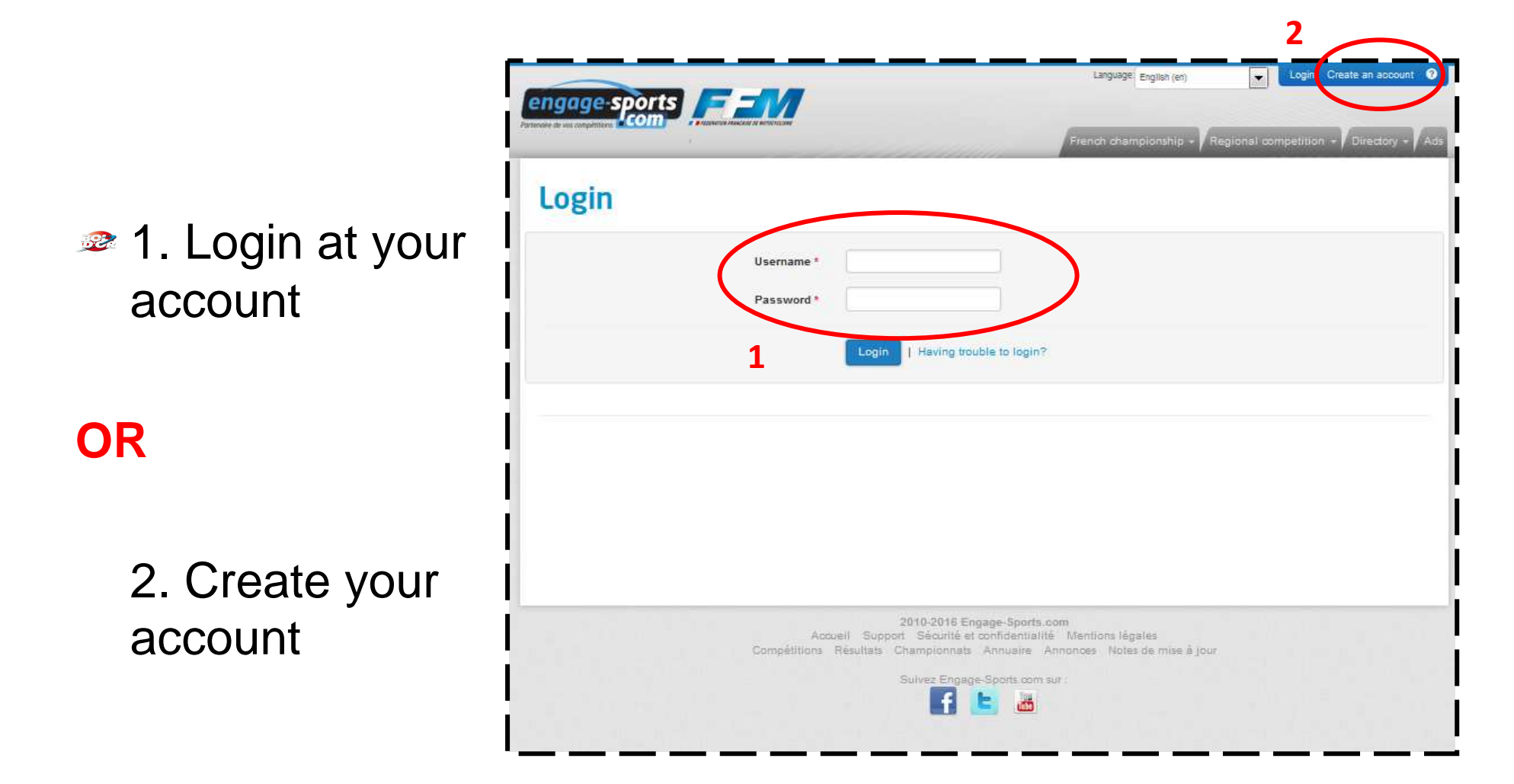

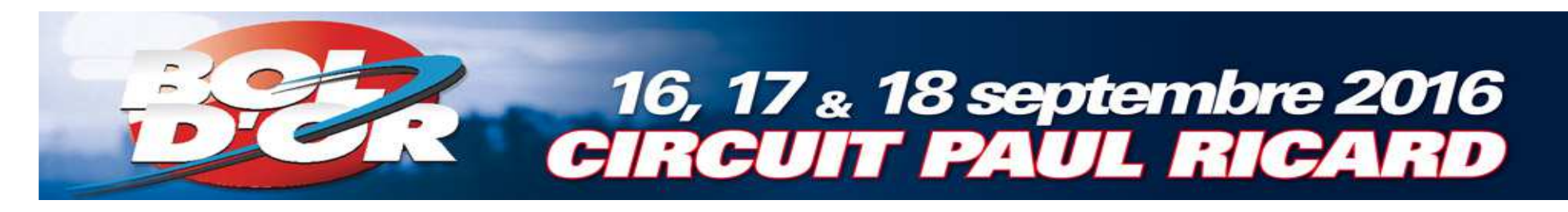

**BRegister** your license

- **a.** Click on « Registration information »b. Click on
	- «Licenses»

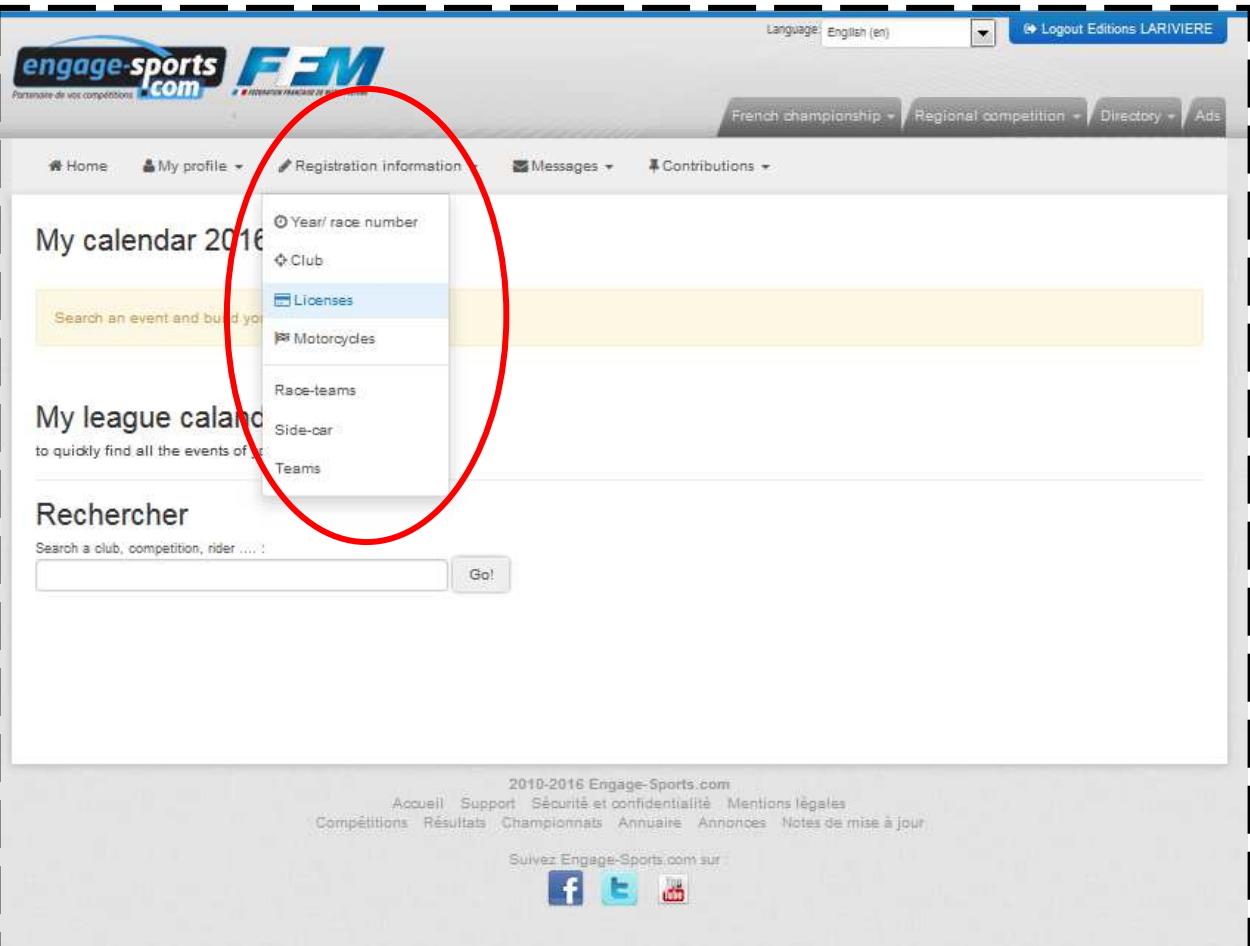

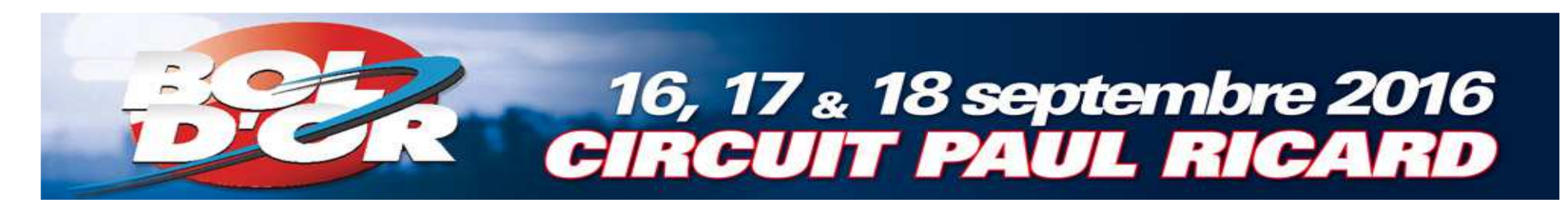

- **<sup>■■</sup>Click « Add a** License »
- **22 1. Select the one** you have
- For those who didn't yet, choose the license LJA2
- **2.** If you have FIM license click on « Ajouter une licence internationale FIM»

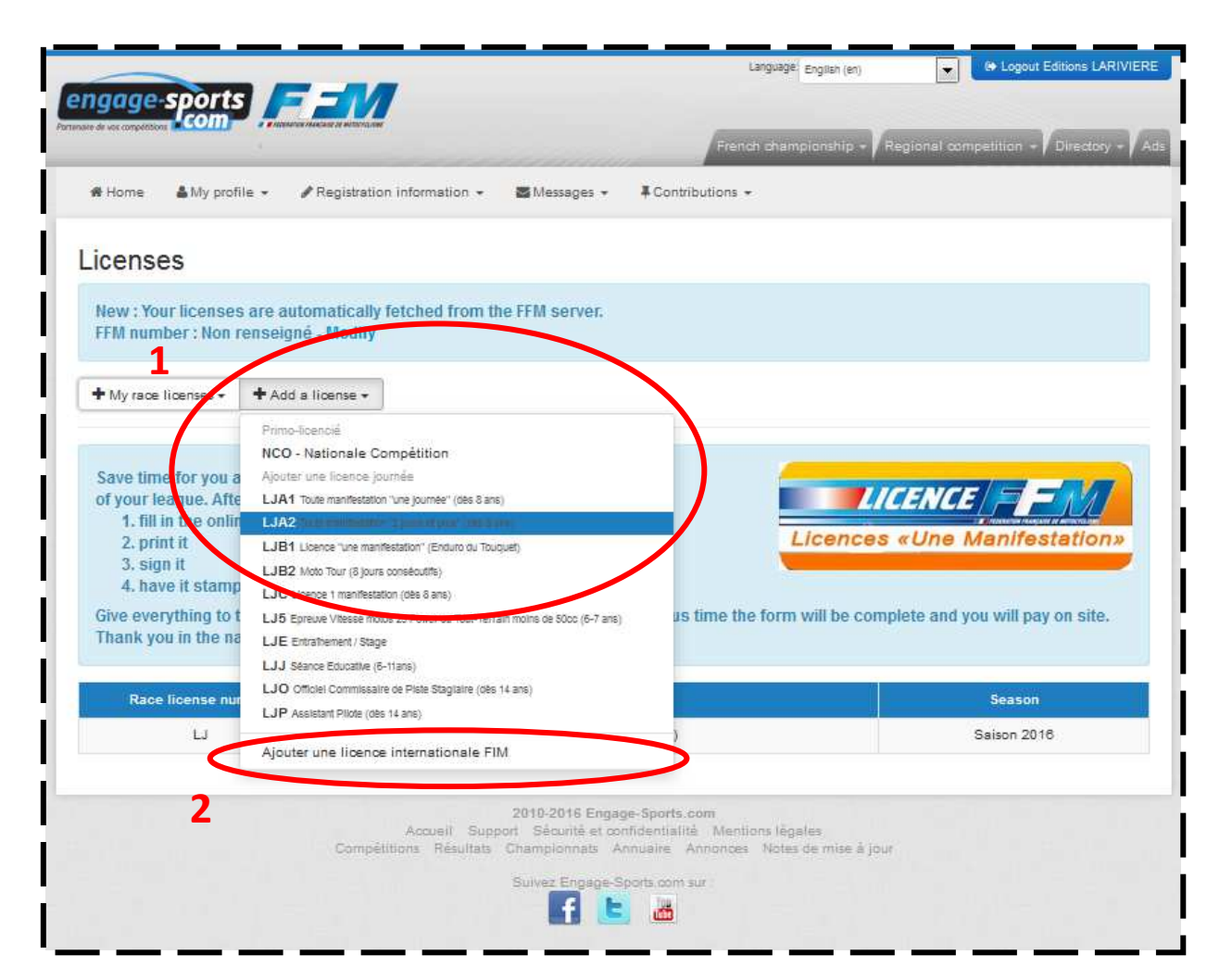

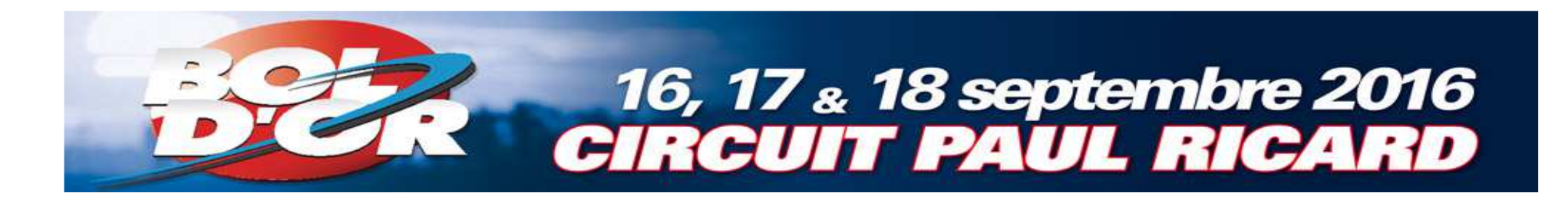

If you have<br>---*--*---FIM license, complete information and save

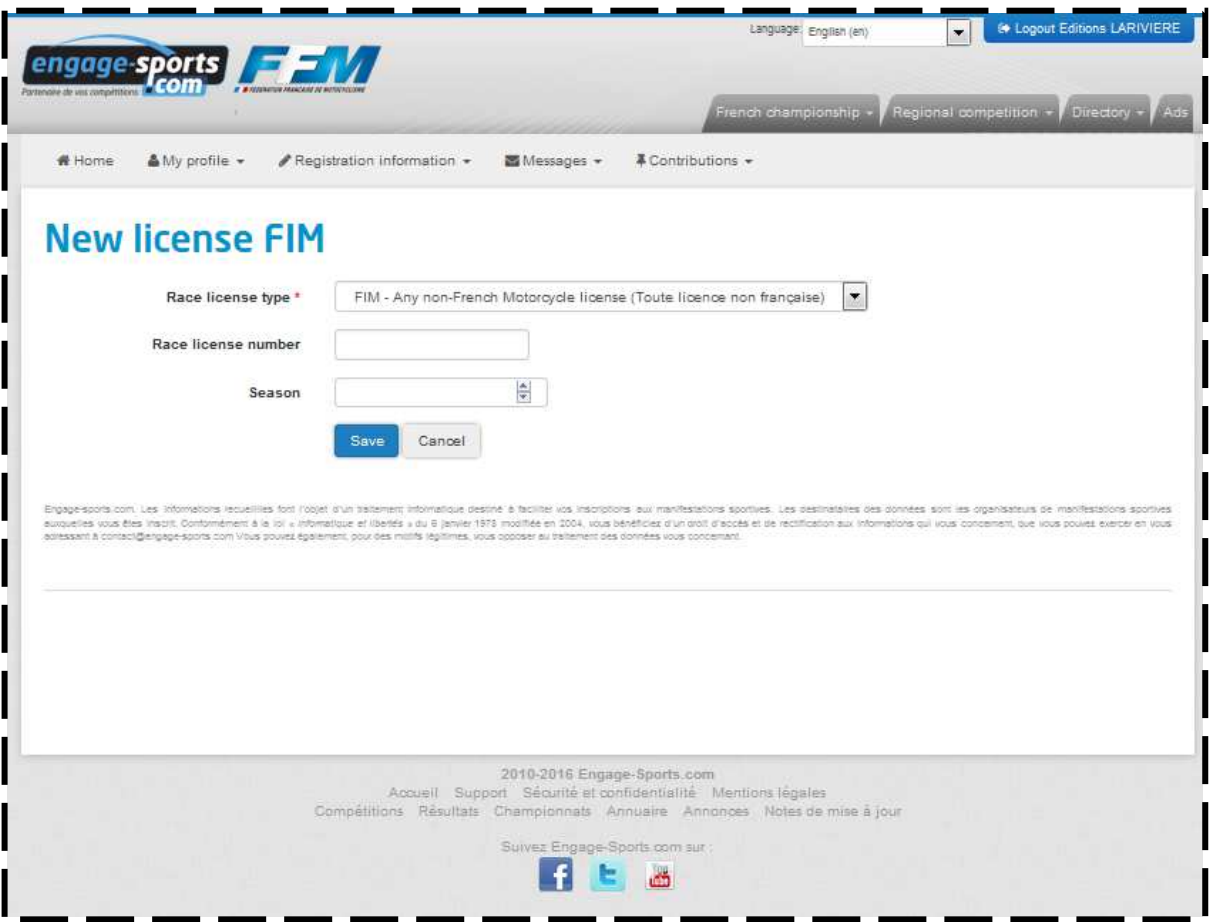

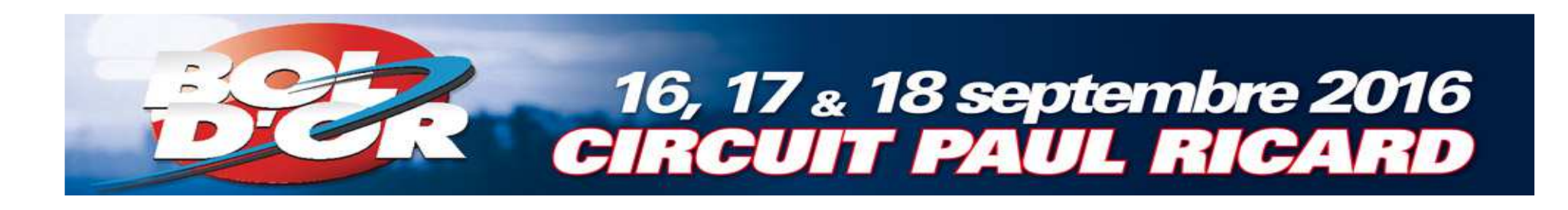

<u>se</u> 1. If your motorcycle isalready registered skip to page 16

#### **Otherwise**

- 2. Create yourmotorbike
- **■** a. Click on « Registration information »
- **B** b. Click on «Motorcycles»

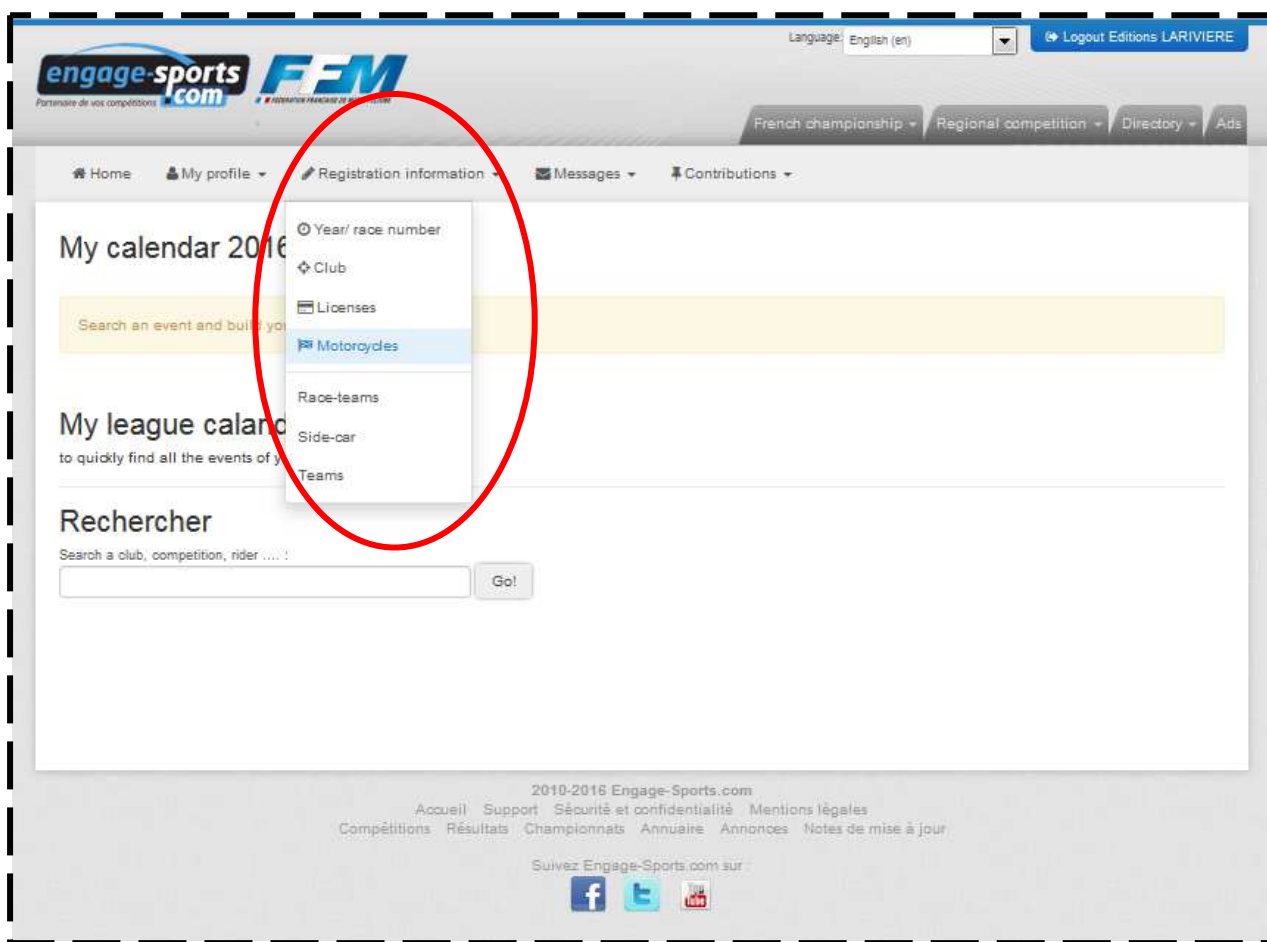

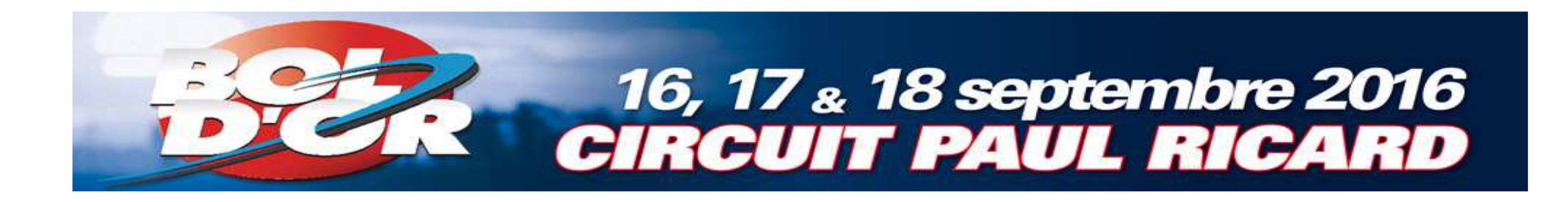

## Create your motorcycle

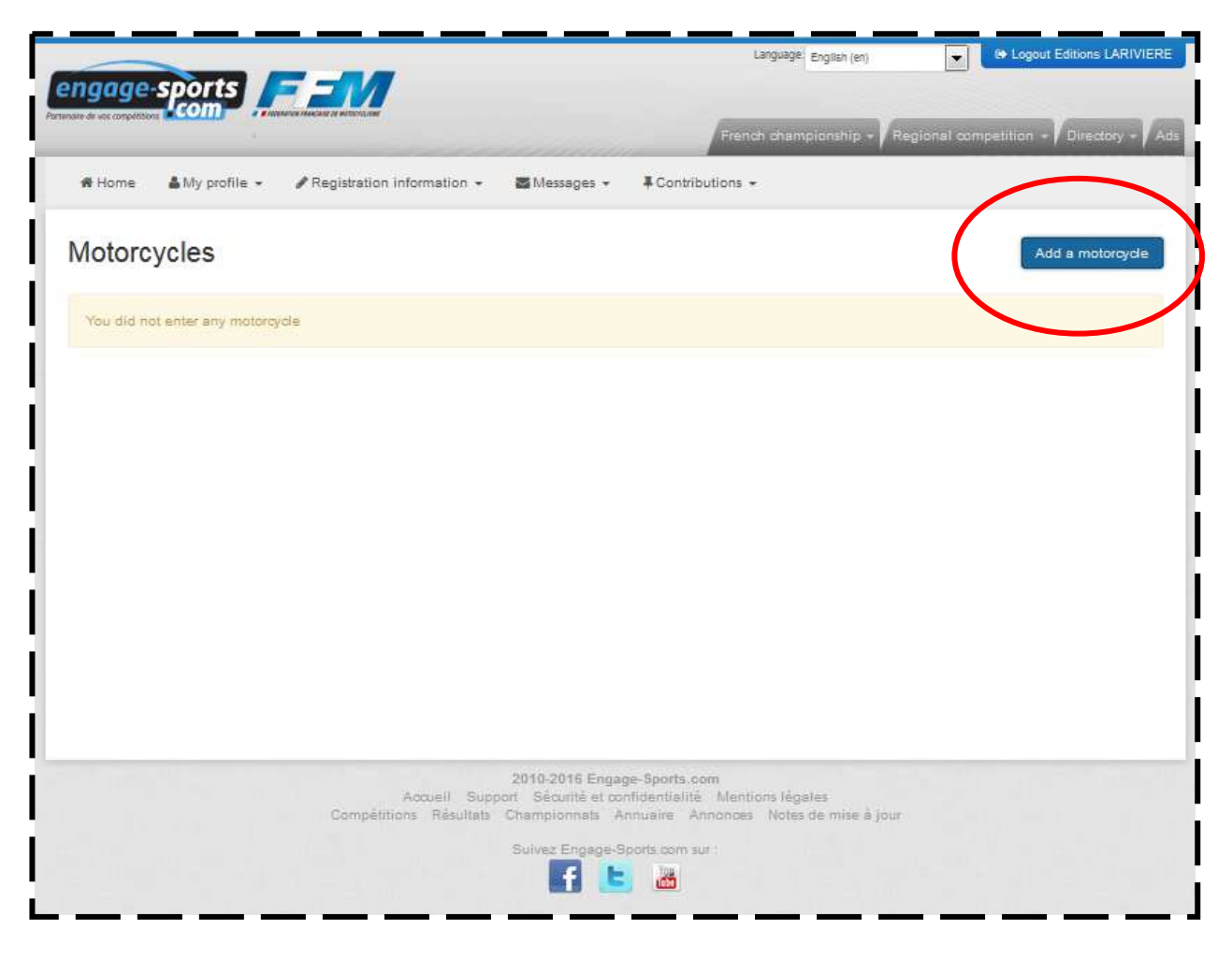

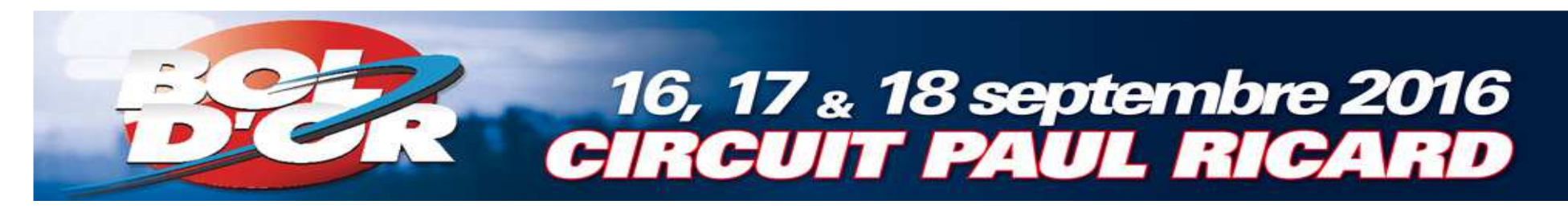

Choose the brand of yourmotorcycleand save

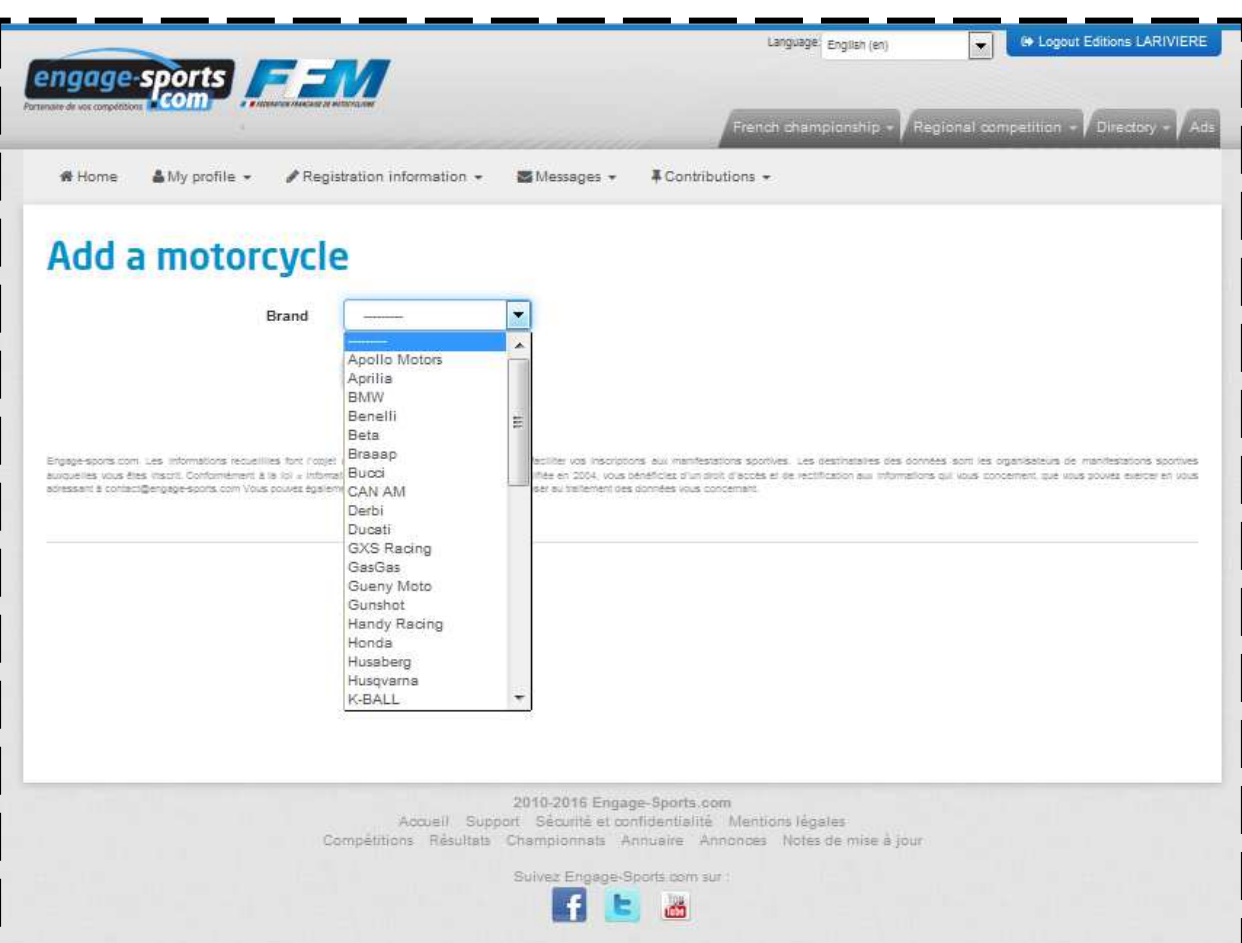

## **■ Complete the** information

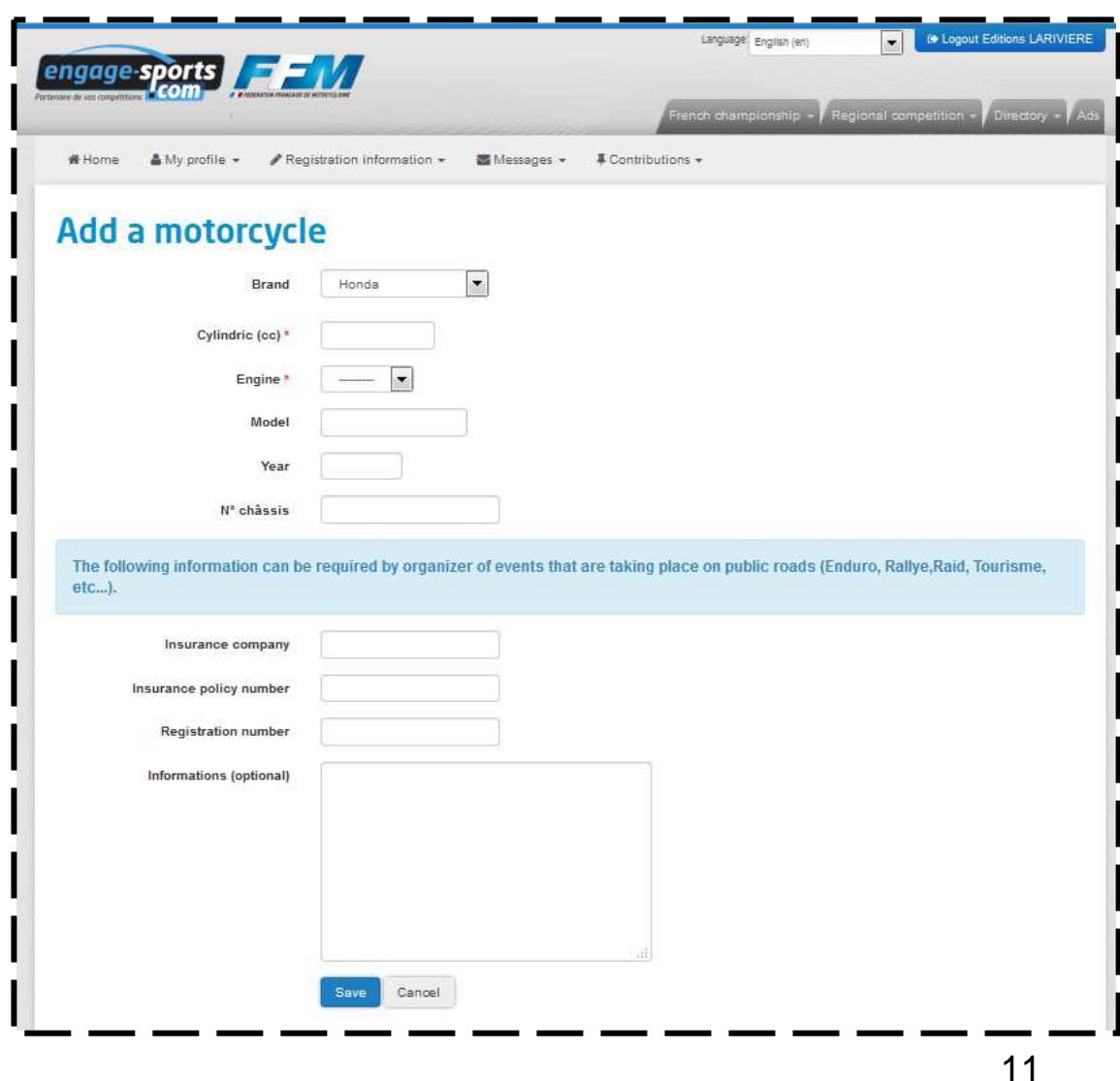

16, 17 & 18 septembre 2016<br>CIRCUIT PAUL RICARD

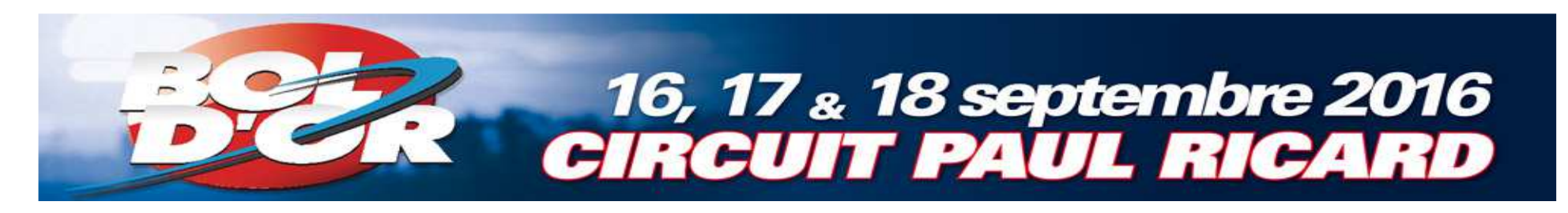

**■ Click on** « Home »to return atregistration of your team

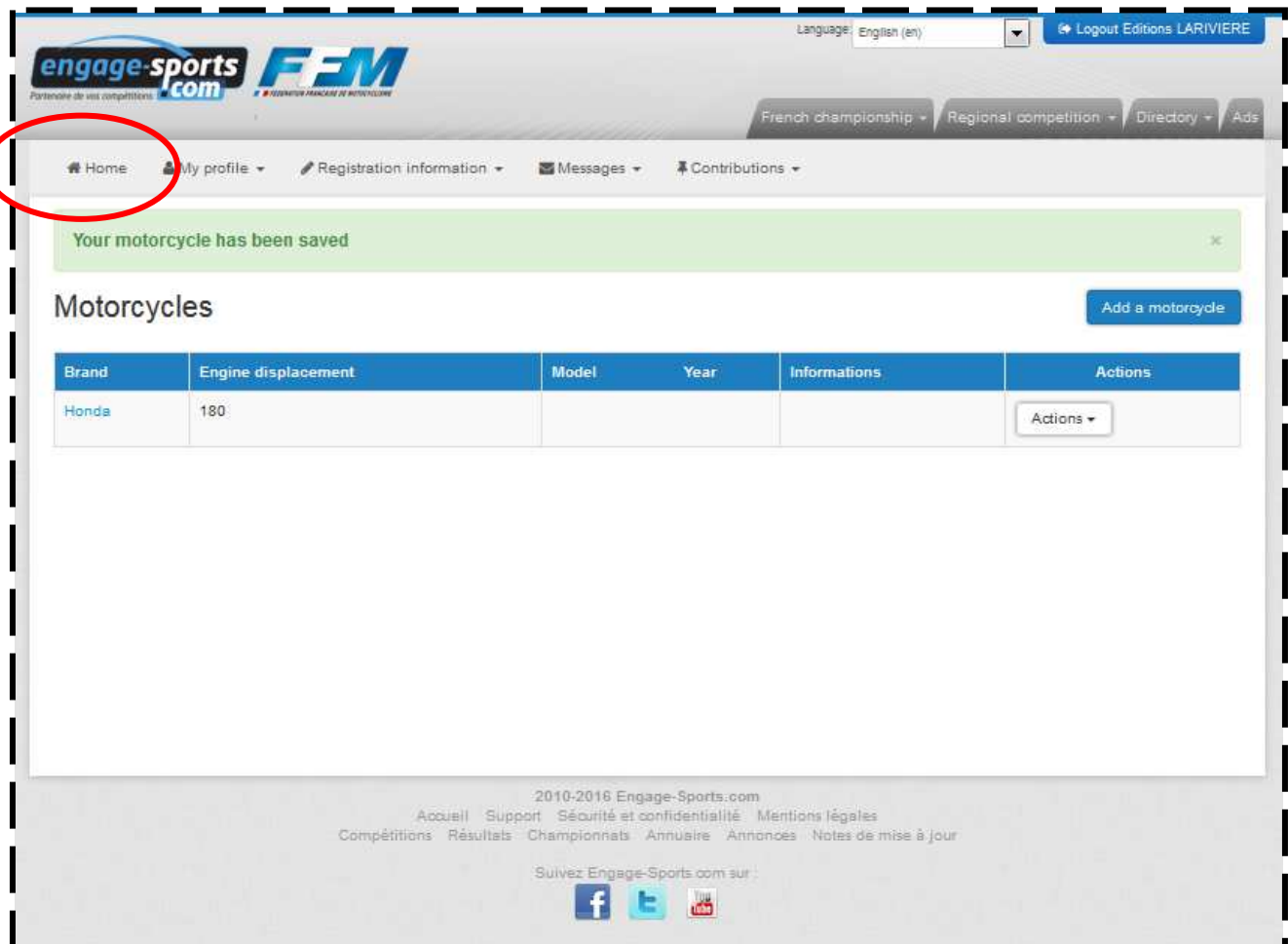

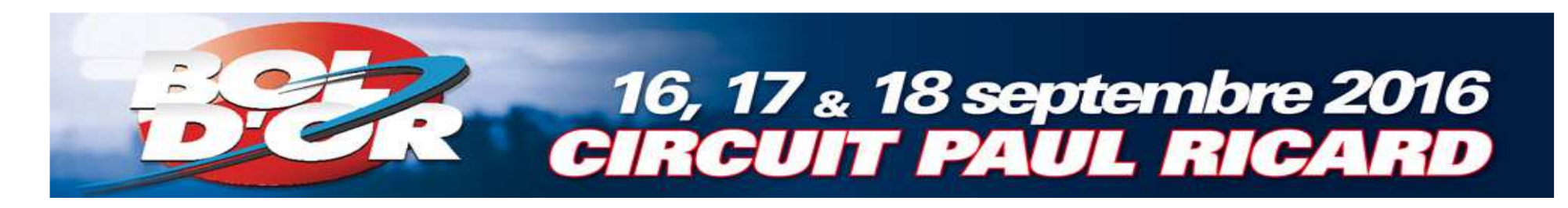

Type «bol»in « Rechercher »to return to registration

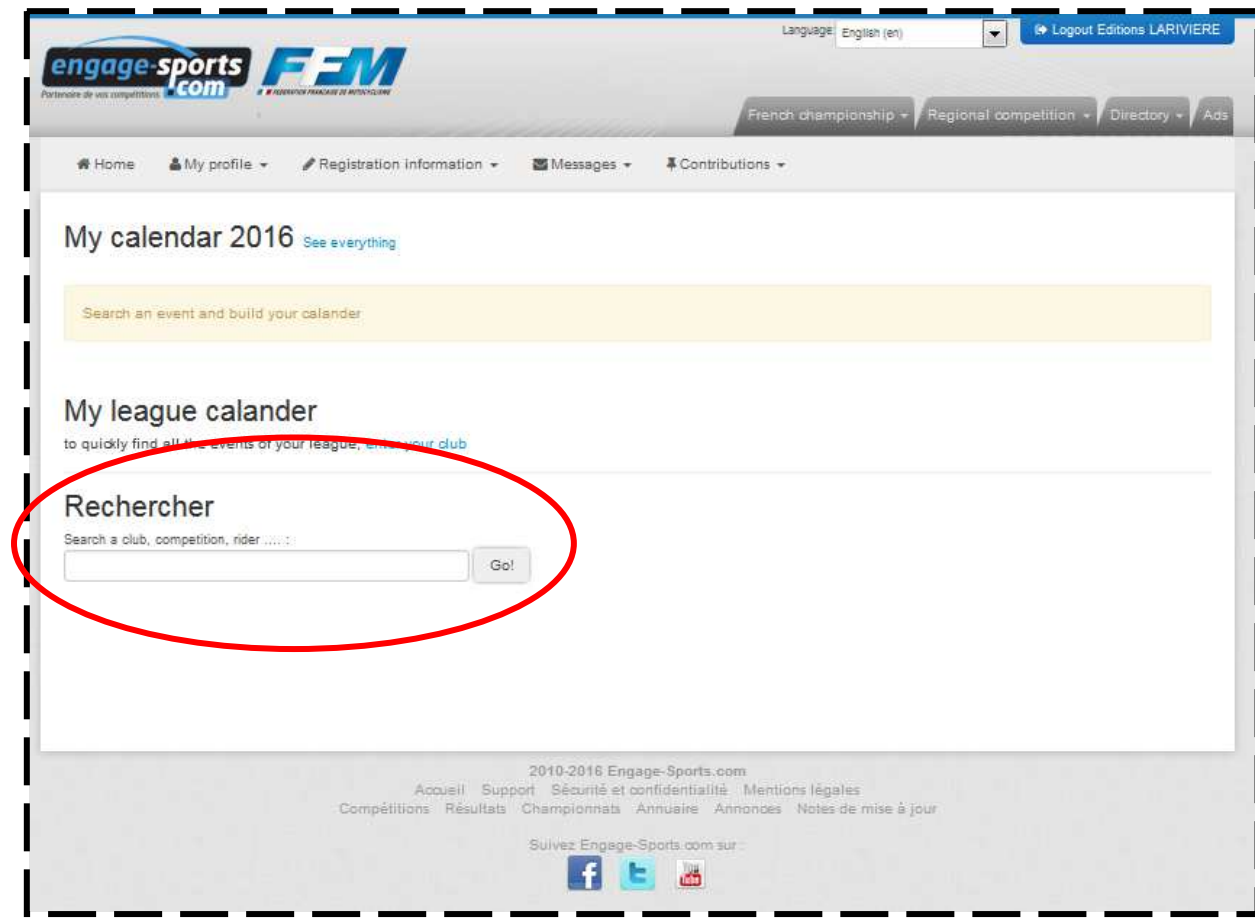

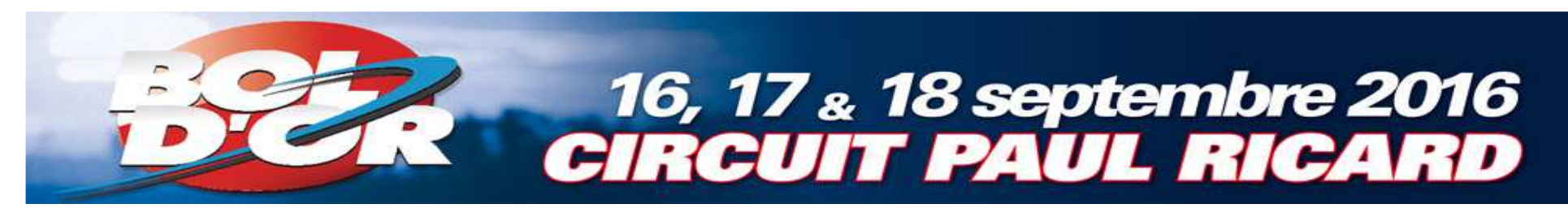

**■ Click on** « Bol d'Or -Bol d'Or Classic -Bol d'Argent »

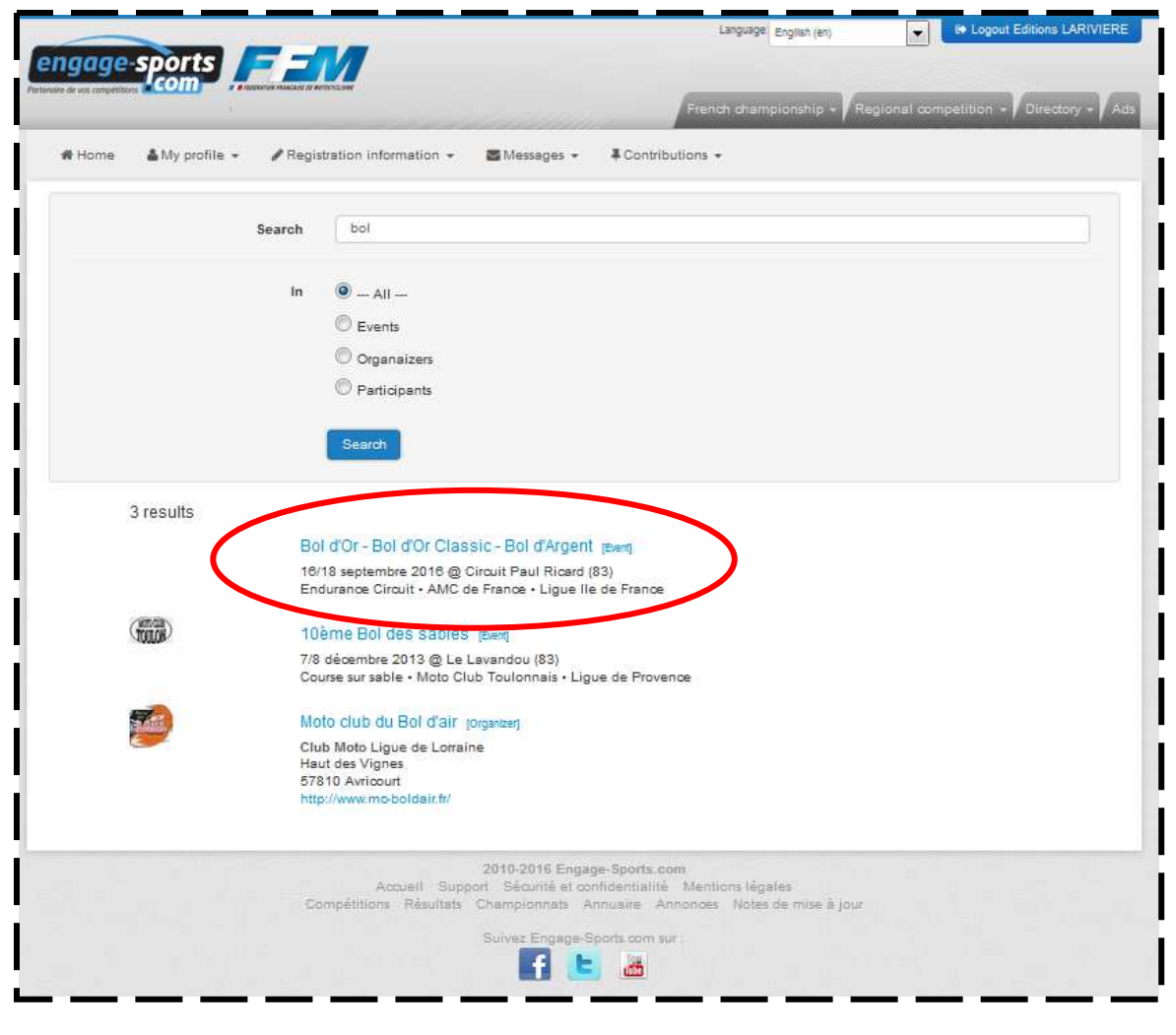

#### Choose the race

 $\overline{ }$ 

### 16, 17 & 18 septembre 2016 **CIRCUIT PAUL RICARD**

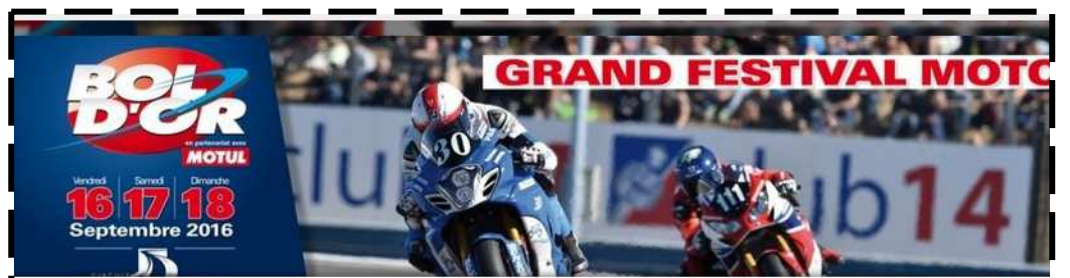

#### Bol d'Or - Bol d'Or Classic - Bol d'Argent - Endurance **Circuit**

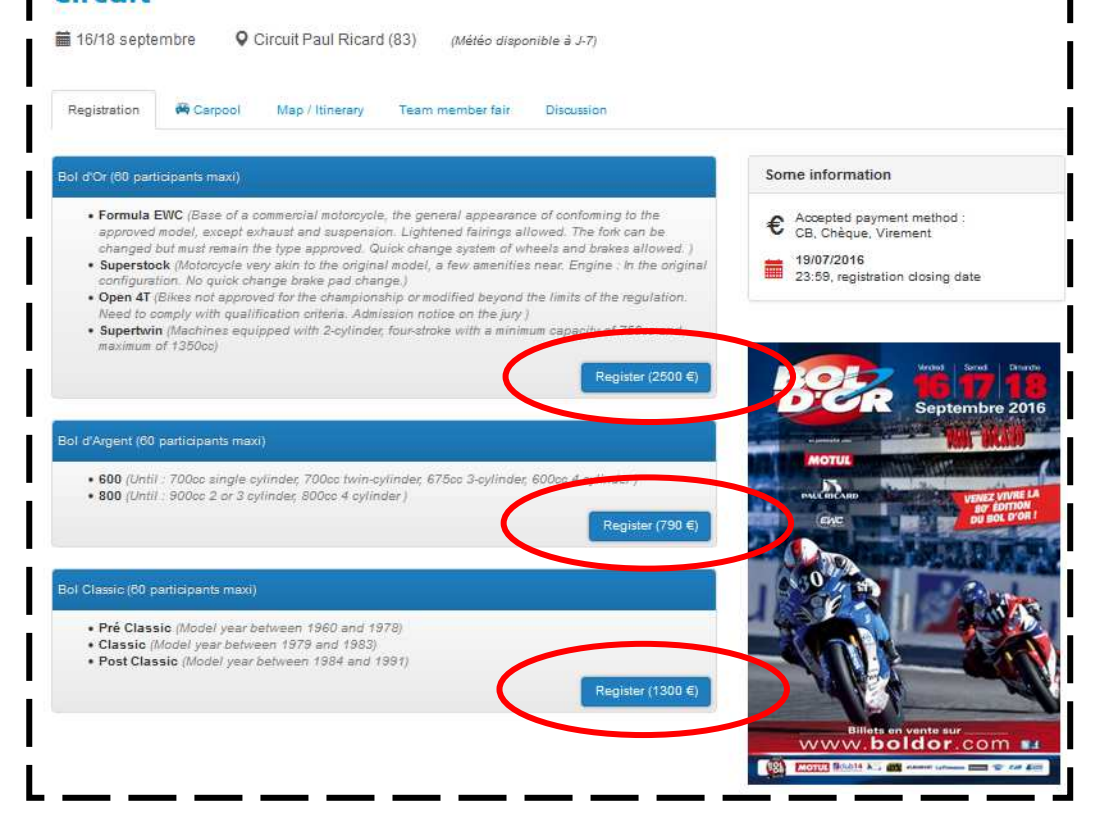

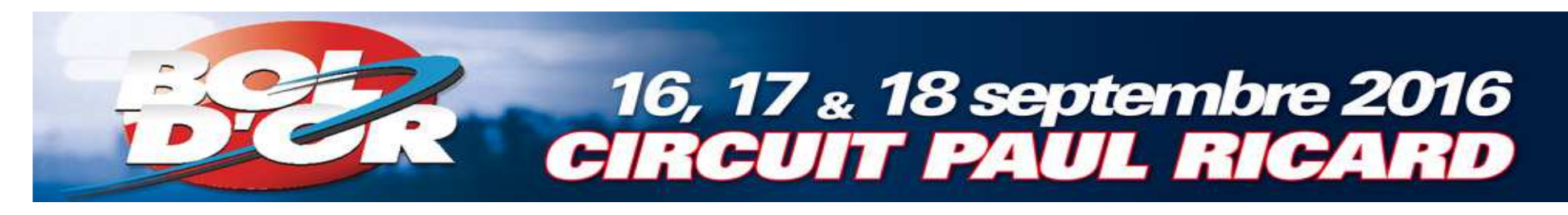

### Create your team

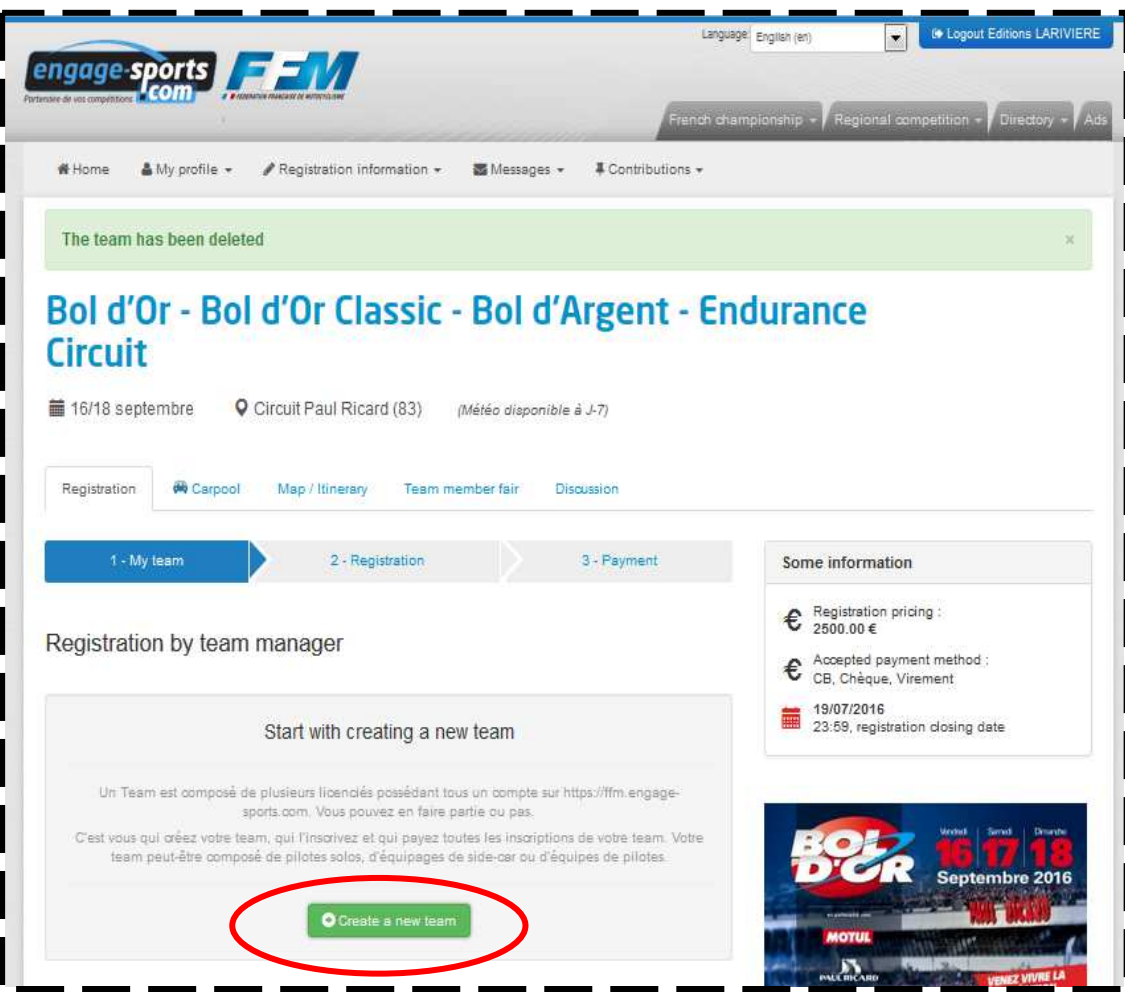

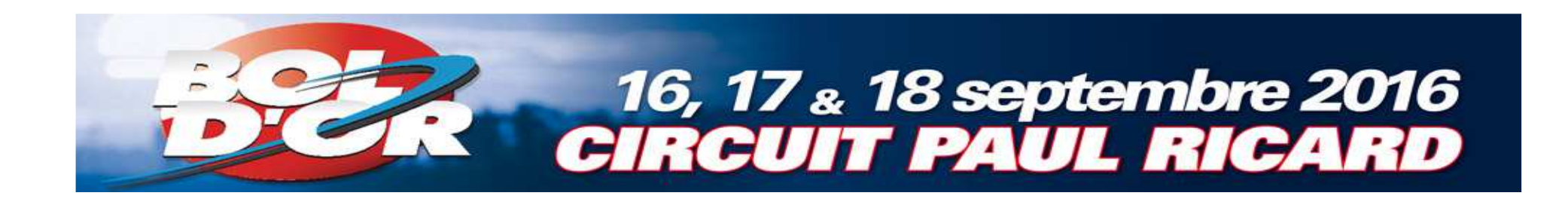

#### **Register the** New team name of your teamTeam name ade of many licensed participants that have an account on https://ffm.engage-spo registration is allowed and finally pay online. of It or not. You will have to create It, then register in special **X** Cancel

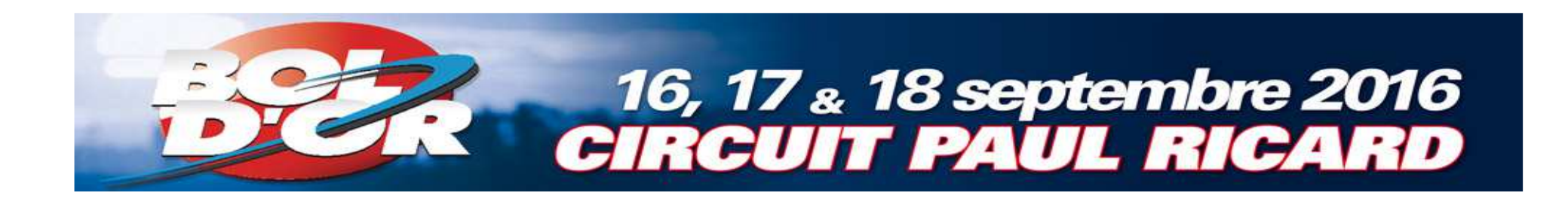

**<sup>■</sup>Register your** pilots clickingon « Add <sup>a</sup> race-team»

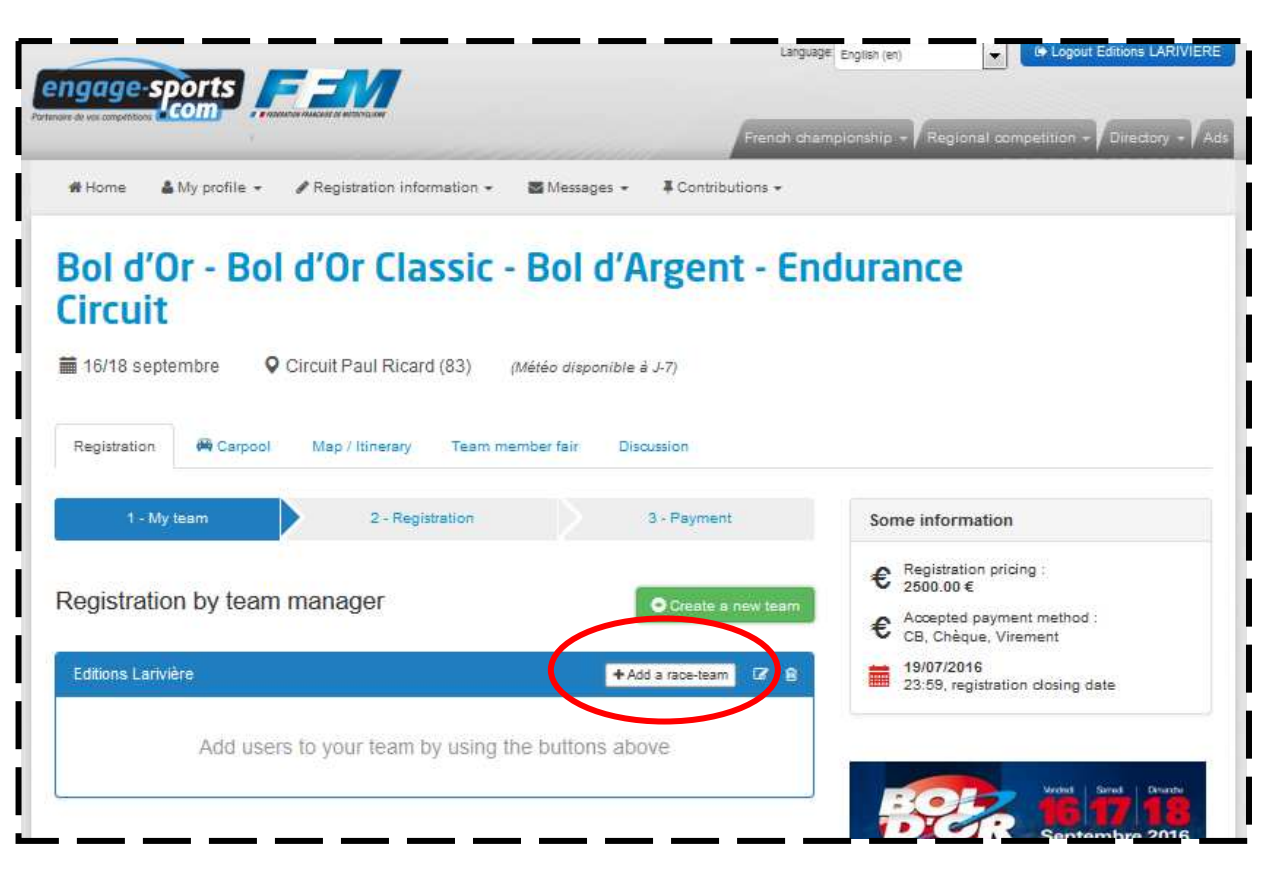

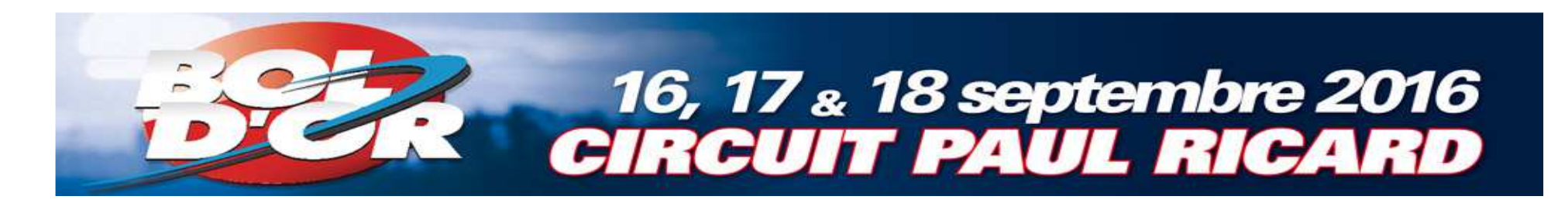

Add your pilots with <sup>a</sup> nameresearch

**Careful** : Your pilot need to beregister on engage-sports before adding

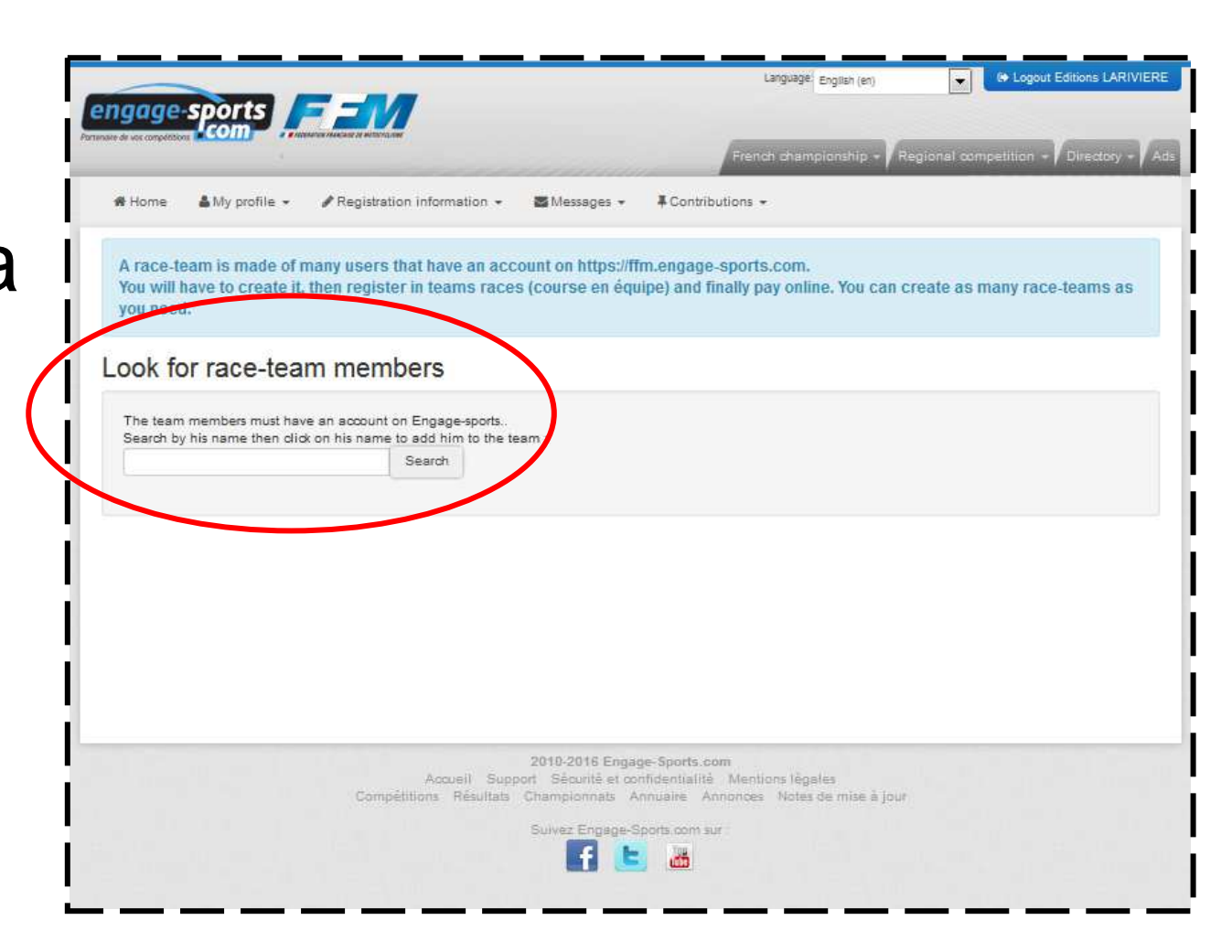

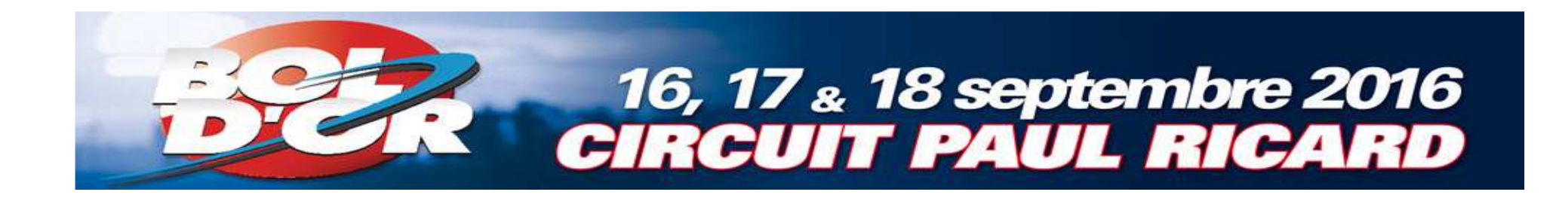

1. Choose <sup>a</sup> motorcycle for  $\mid$ one pilot only

2. Choose <sup>a</sup> licence for all pilots

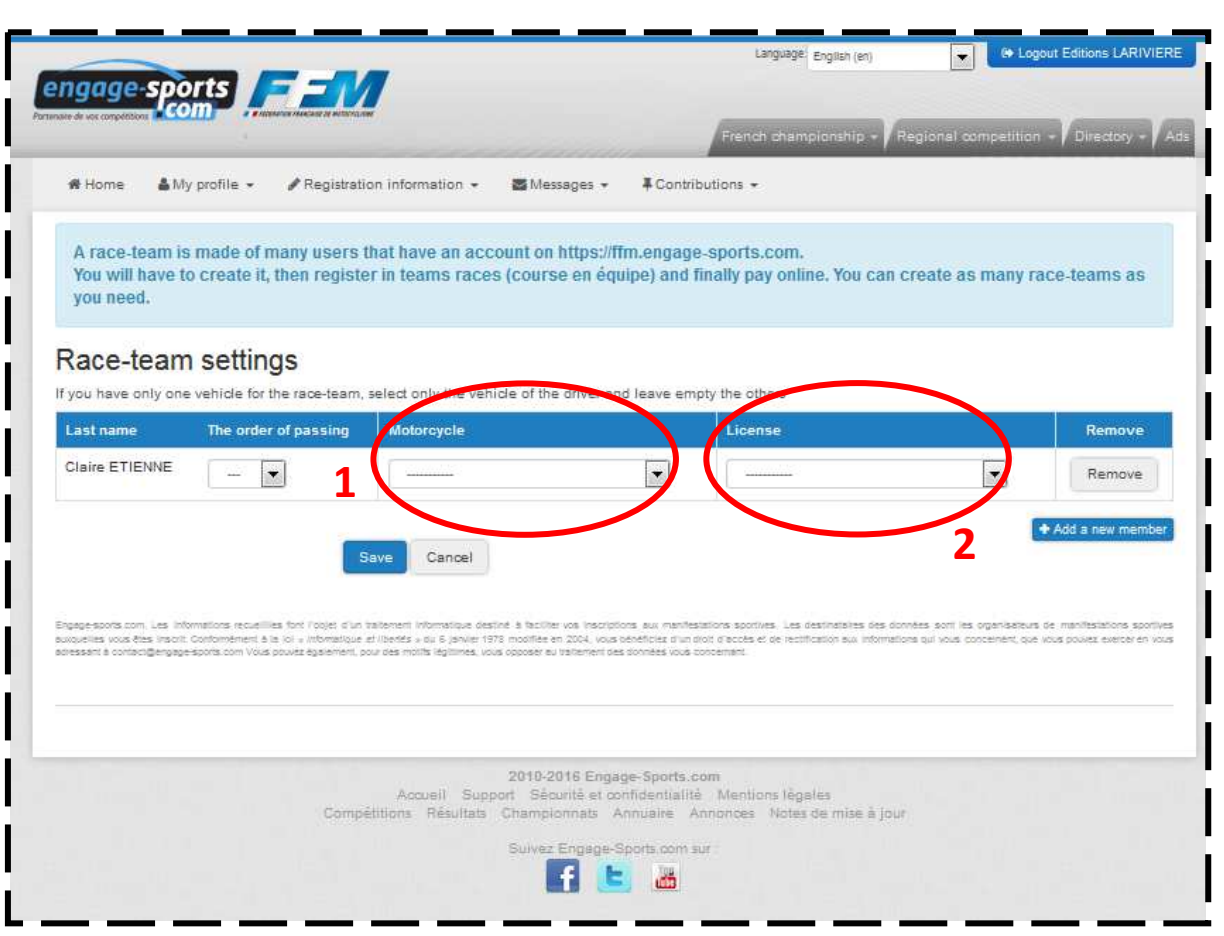

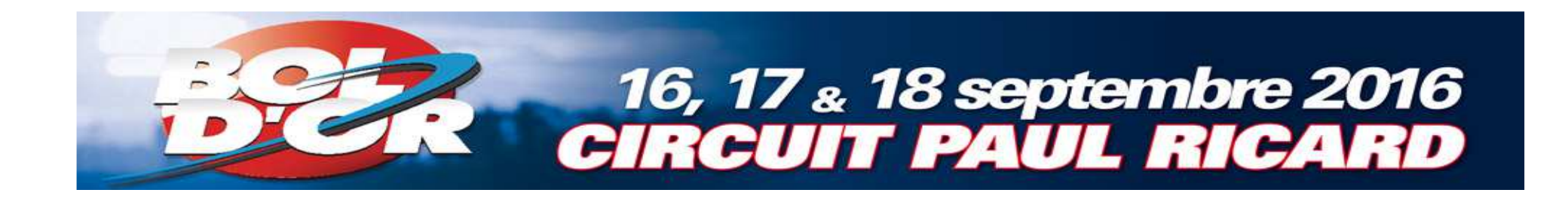

Add the other pilots by clicking on « Add a new member »

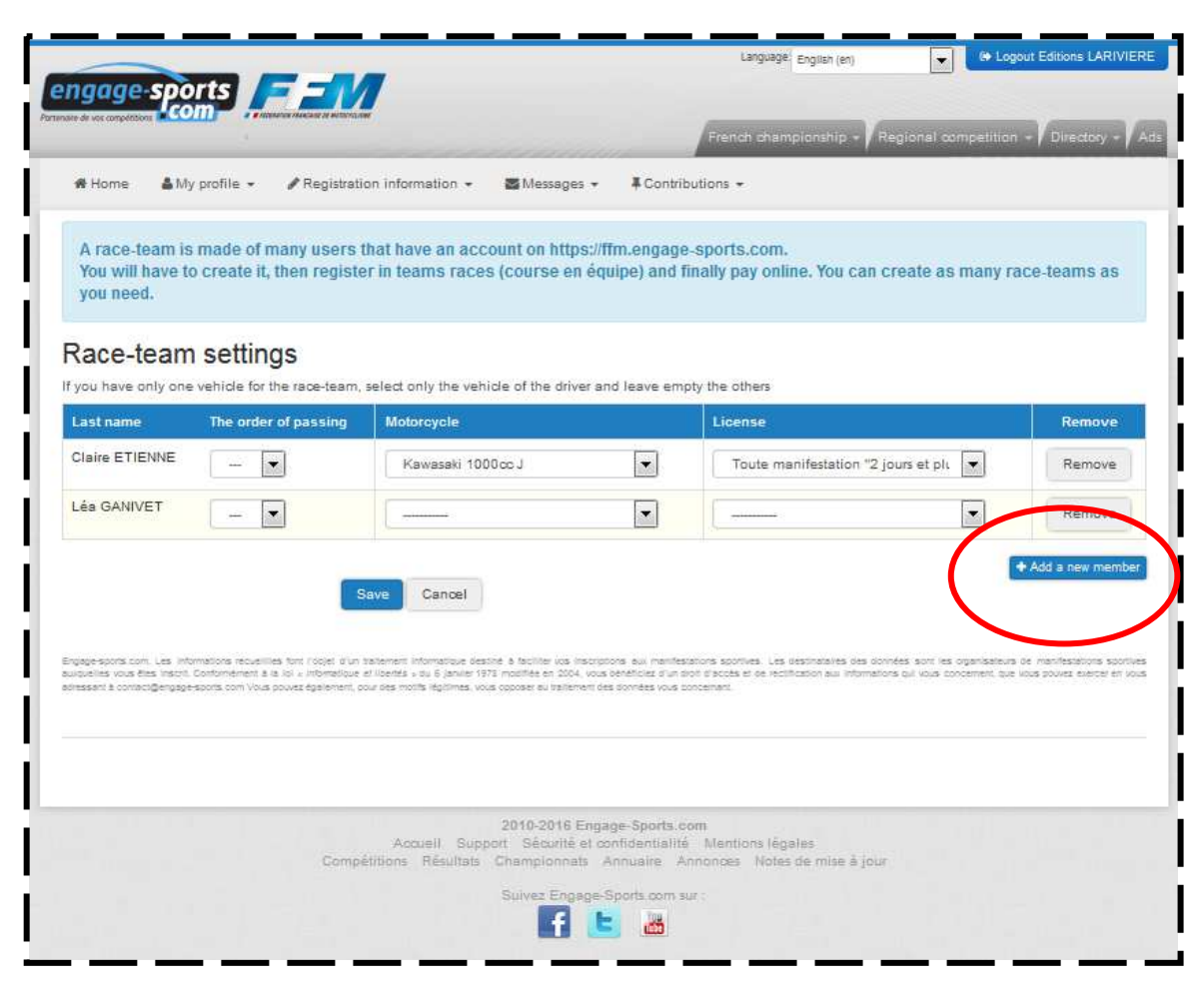

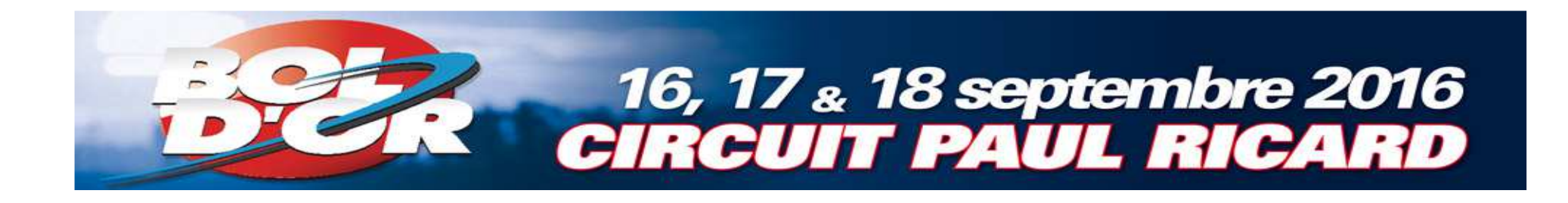

Once all pilots are registered, you can register your team

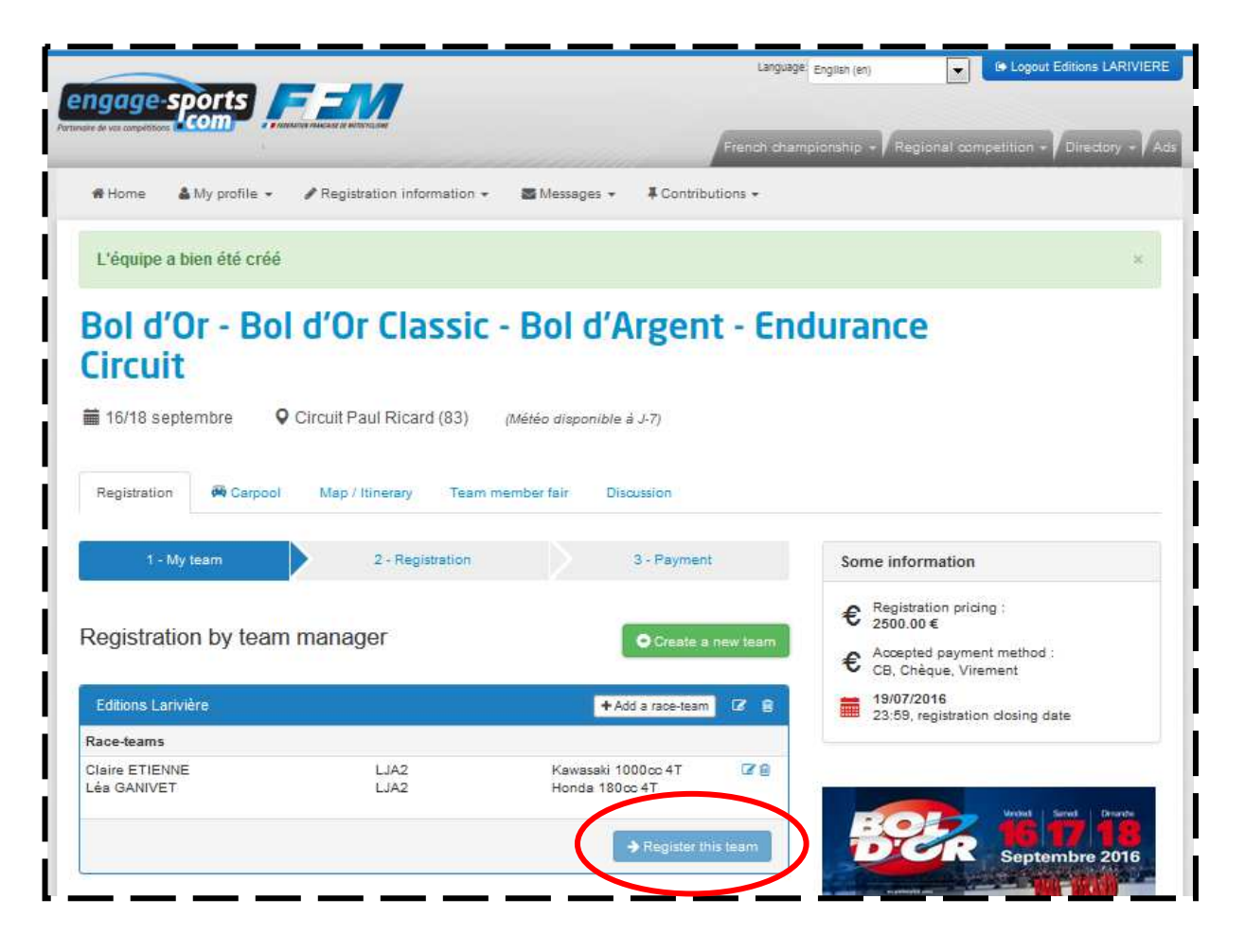

**■** Select the category of yourmotorcycle

**Careful** : This exemple is based on Bol d'Or Classic

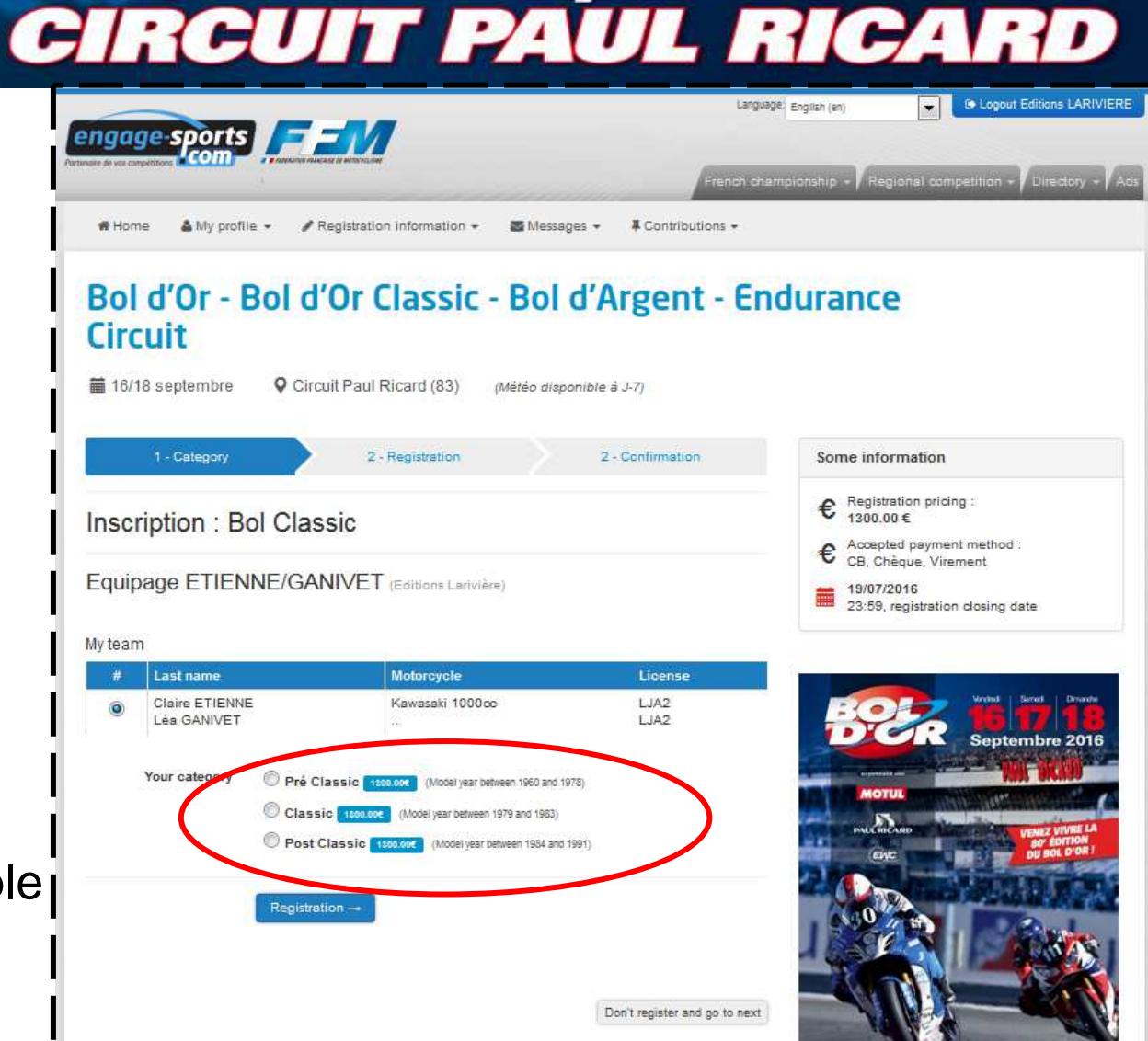

16, 17 <sub>&</sub> 18 septembre 2016

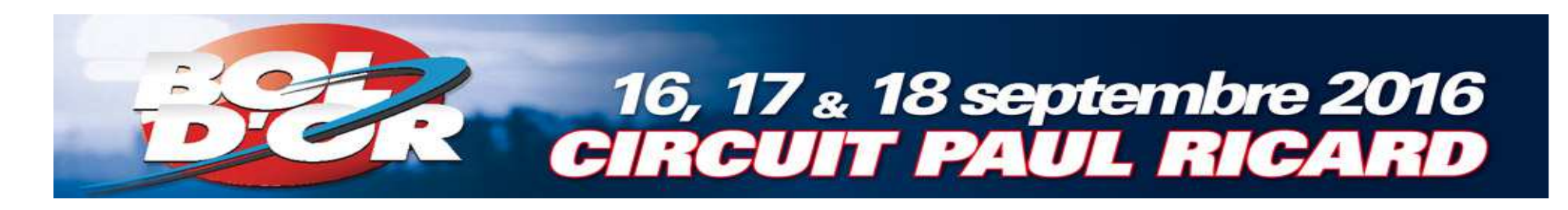

**Enter your** palmares

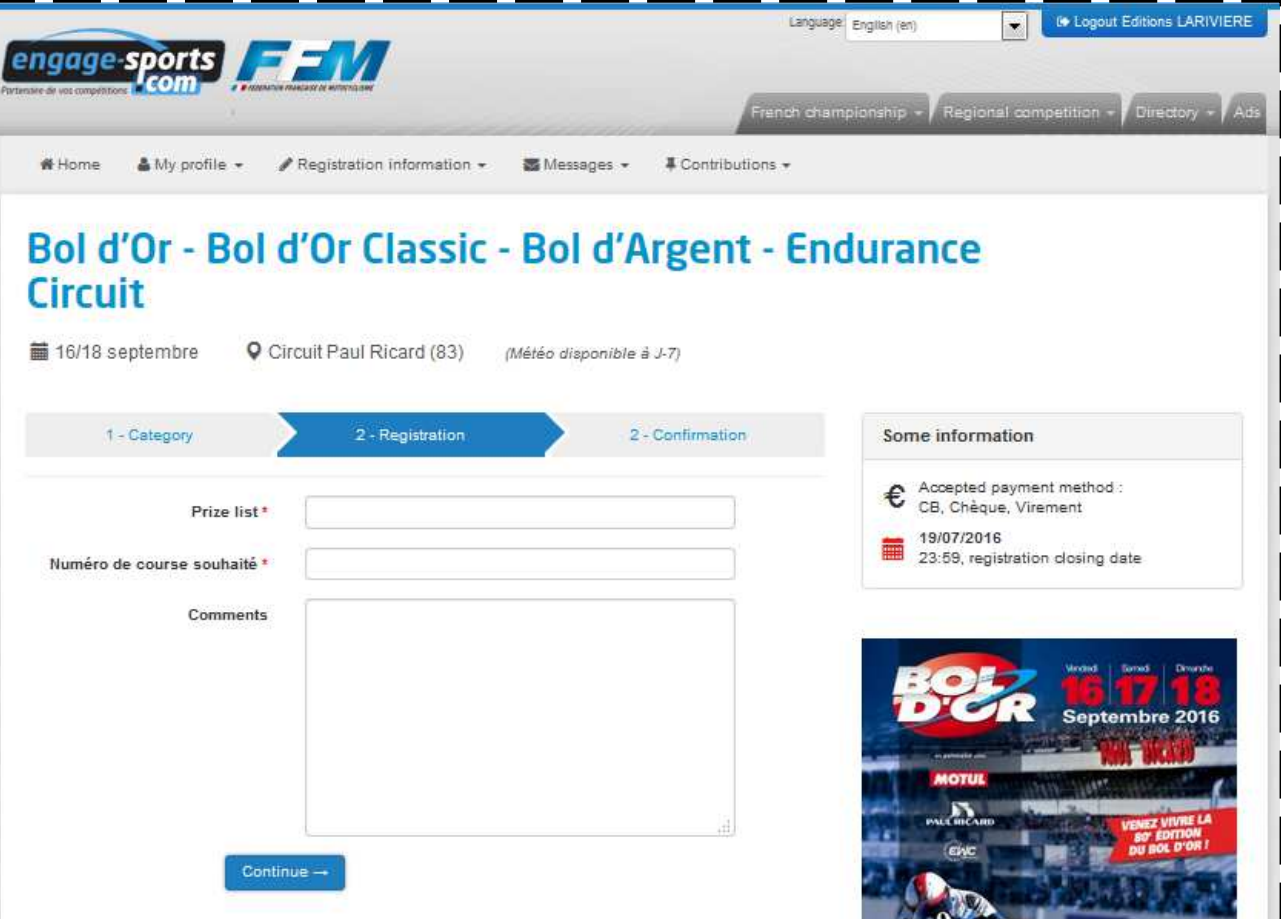

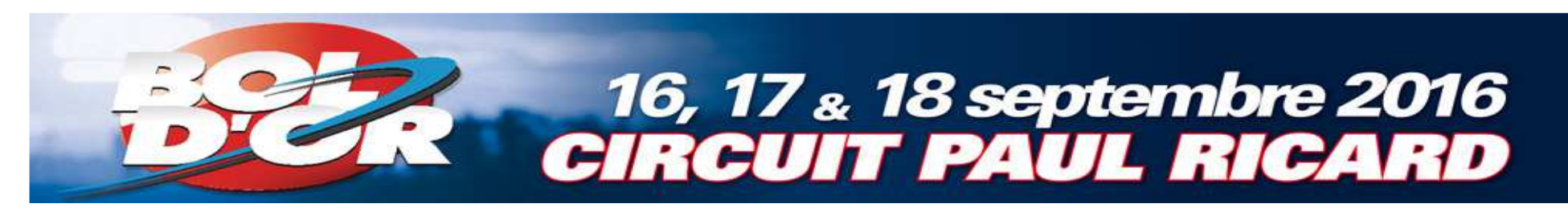

# <sup>■</sup> Payment of registration

- **1. Check the box** « I read and accepted… »
- 2. Choose the payment method

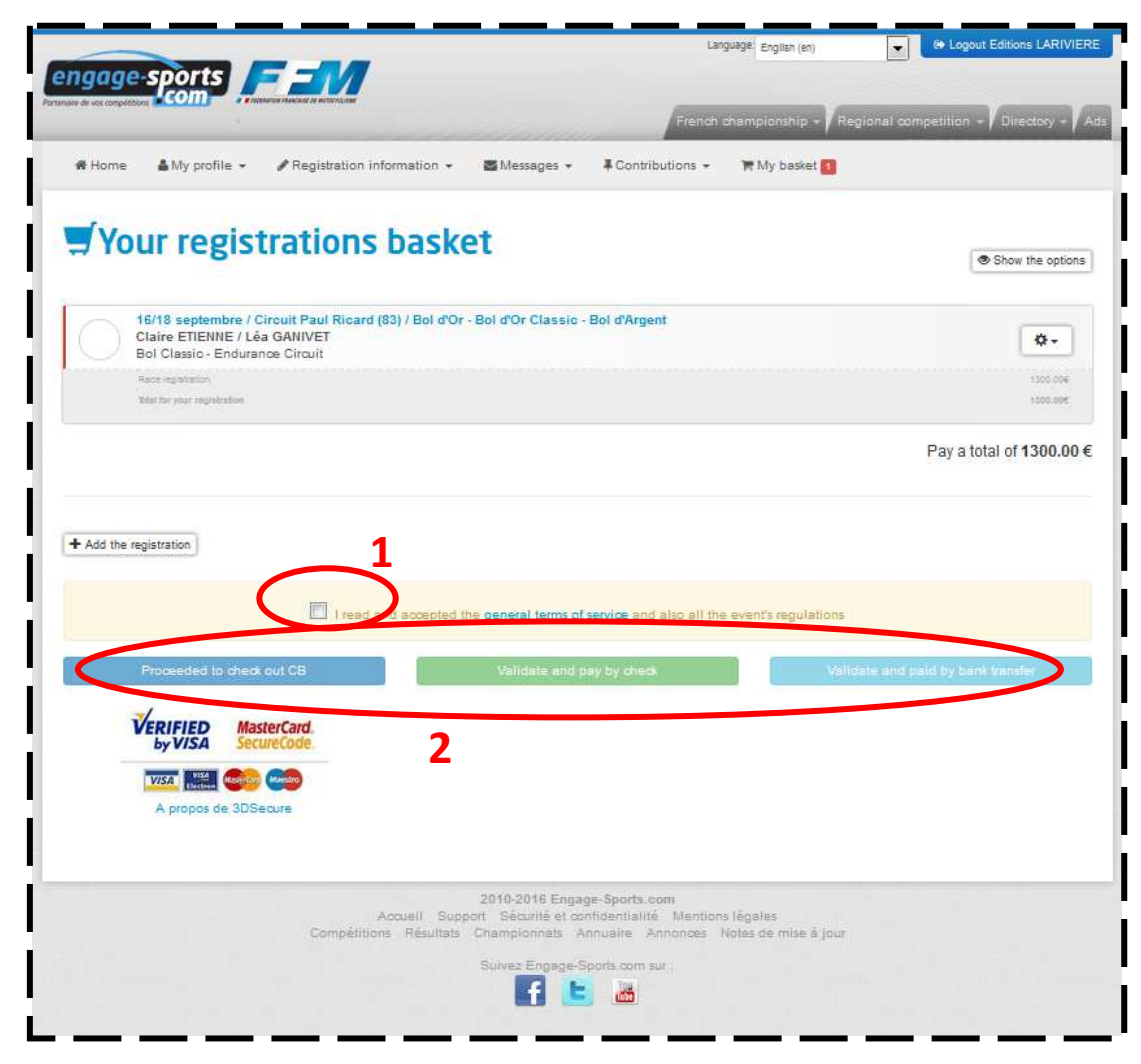

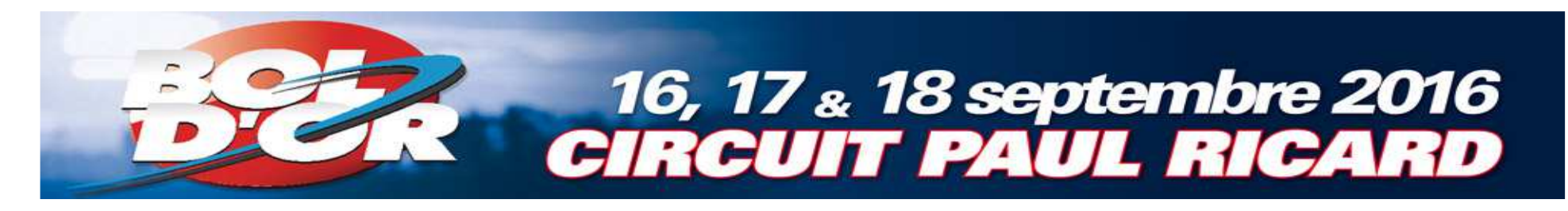

■ Once your registration is completed, you will receive two confirmation emails.

■ Don't hesitate to contact us if you don't receive the email or if you have difficulties with the registration.

> Claire Etienne – 01 41 40 31 28 sport.organisation@editions-lariviere.fr